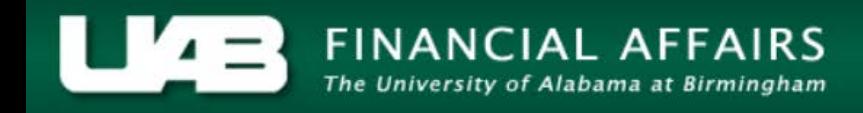

## **UAB Self Service Applications: Payslip**

Employees may view their payslip(s) via the Self Service Applications in the Oracle Administrative Systems.

## **UAB Self Service Applications > Payslip**

The Payslip form will load with most current payslip visible.

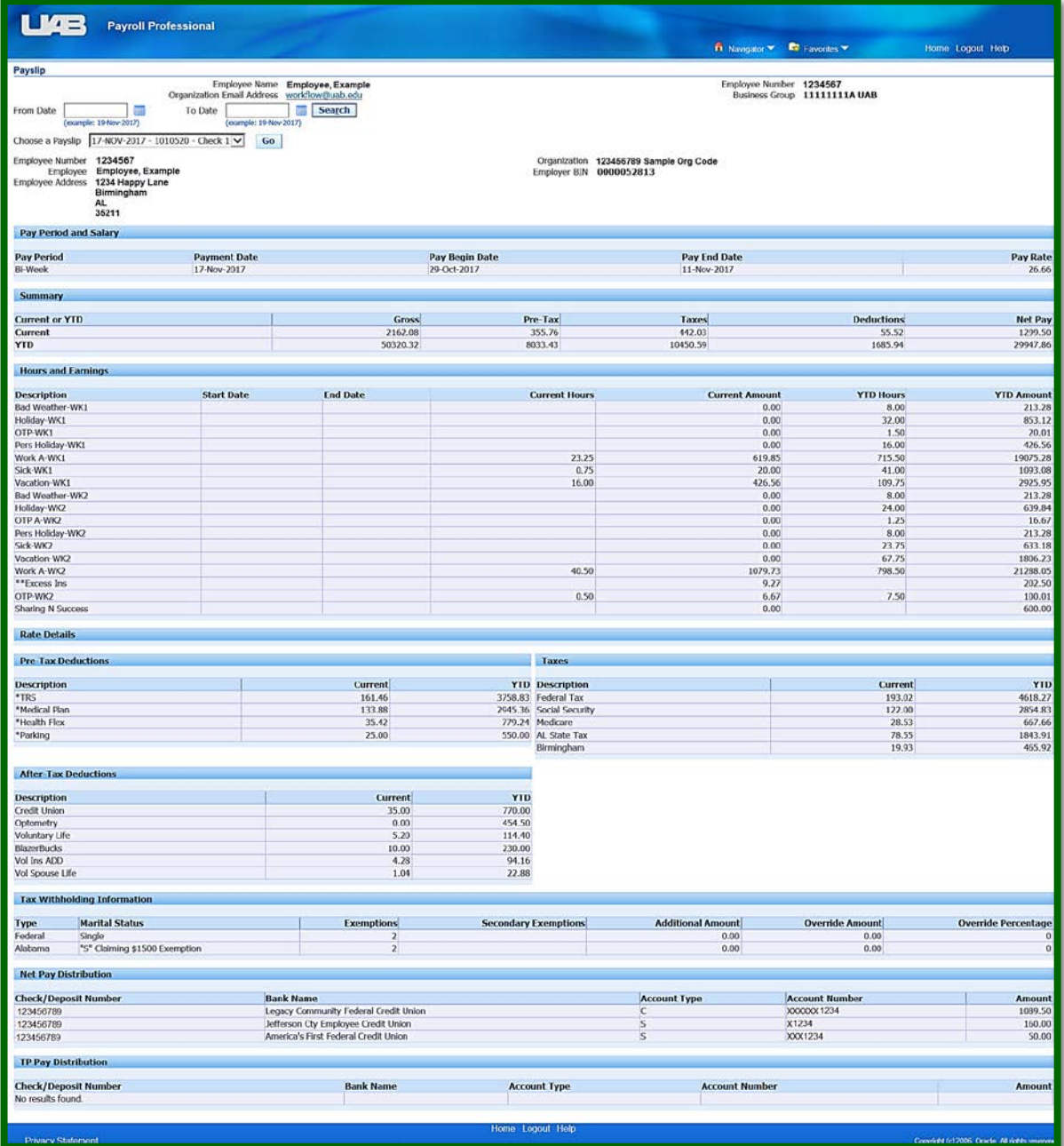

To view the last 10 payslips, click on the *arrow* in the **Choose a Payslip** field and a drop-down box will enable the user to select the payslip they wish to view. *Highlight* the selection and click *Go*.

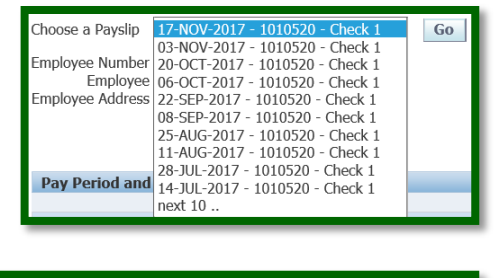

To view prior year payslips or a payslip for a specific date range, populate the **From Date** and **To Date** fields using the selection *"calendar"* icons. Once date range is entered, click **Search** to change **Choose a Payslip** display list. *Highlight* the selection and click **Go**.

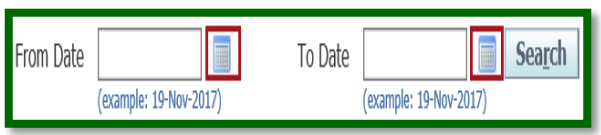

The **Pay Period and Salary** section of the form includes payroll identification information and the employee's rate of pay. Click *[here](http://uabfinancial.infomedia.com/content.asp?id=239080)* to view the most current payroll schedules.

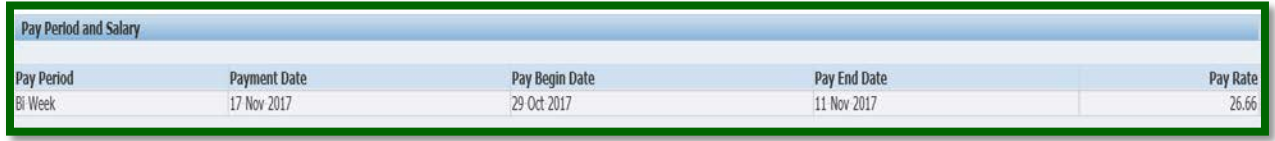

The **Summary** section of the payslip contains year to date (YTD) payment information, as well as, the current pay period. An explanation of the current payment information is located in other sections on the form. Click *[here](http://uabsite.lhl.uab.edu/payroll/)* to access the UAB Net Pay Calculator.

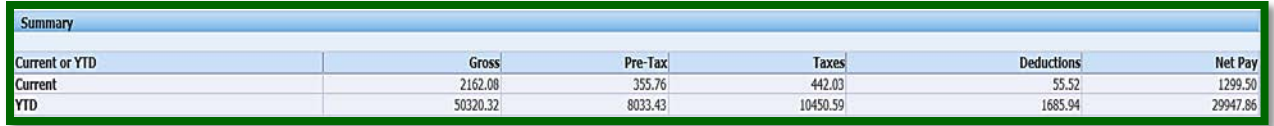

The **Hours and Earnings** section of the payslip contains current and year to date (YTD) payment information. Click *[here](http://www.contentedits.com/img.asp?t=2&id=60276)* to access the Annual Excess Insurance Calculation Worksheet.

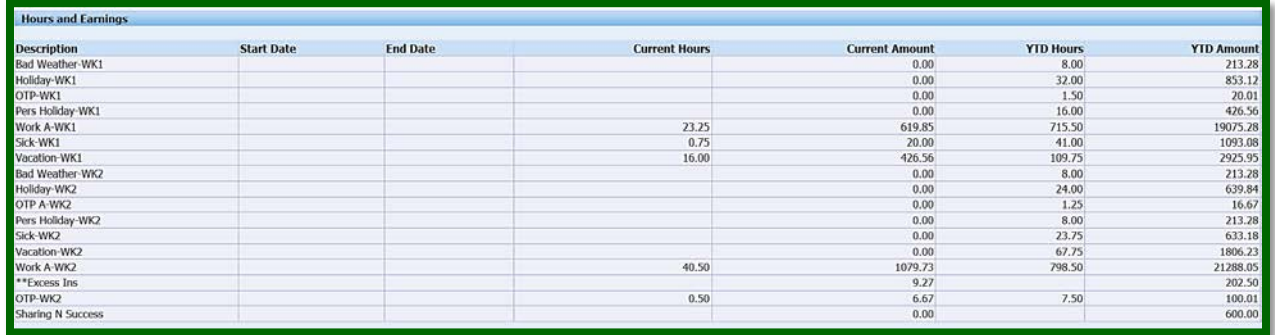

The **Pre-Tax Deductions** section includes any deductions that are taken from gross pay. For a listing of qualified pre-tax deduction elements, click *[here.](http://www.uab.edu/images/finance/vpad/Web%20Pages/Deductions_OAPROD_27AUG04)*  Deductions are classified as *[mandatory](http://financialaffairs.uab.edu/content.asp?id=239115)*, *[voluntary](http://financialaffairs.uab.edu/content.asp?id=239119)* or *[involuntary](http://financialaffairs.uab.edu/content.asp?id=239123)*. Click each link to obtain information regarding these deductions.

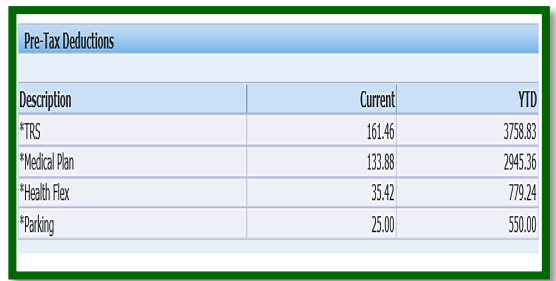

The **Taxes** section includes tax deductions applicable to the individual. Additional tax information resources may be obtained by clicking *[here](http://financialaffairs.uab.edu/content.asp?id=239122)*.

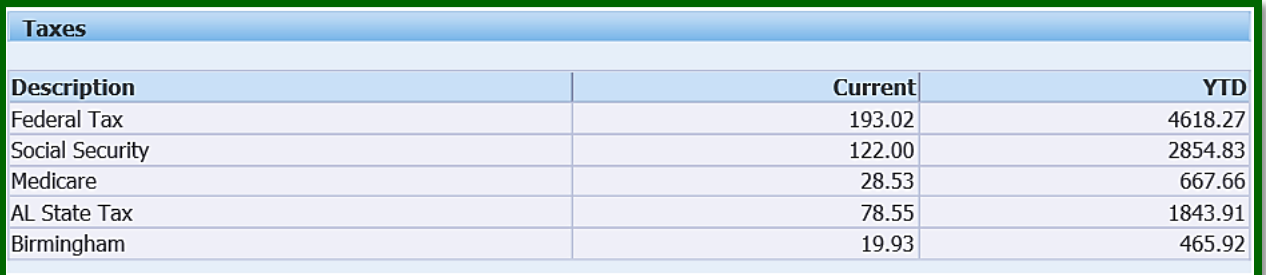

The **After-Tax Deductions** section includes any deductions that are taken after required taxes are applied.

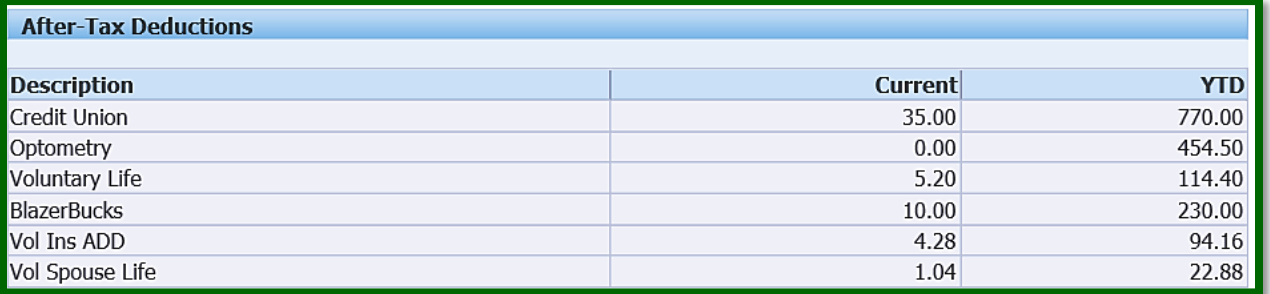

The **Tax Withholding Information** section is dependent upon information submitted via Self Service. For information on updating federal and/or state tax withholdings, click *[here](https://financialaffairs.uab.edu/content.asp?id=430692)*.

## **NOTE: If withholding information is not updated by the employee, the default settings are applied. Default withholding for both federal and state taxes are Single and 0 (zero).**

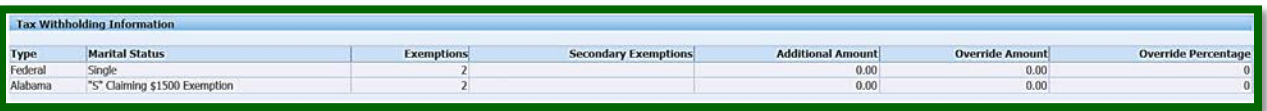

The **Net Pay Distribution** section contains the direct deposit instructions maintained by the employee through Self Service. For information on updating direct deposit instructions, click *[here](https://financialaffairs.uab.edu/content.asp?id=430692)*. The total amount (net pay) deposited into the established accounts (s) is also included.

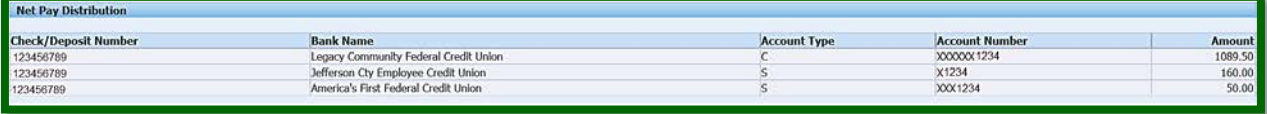